## Compiling daily diet in app myfitnesspal.com

Go to [www.myfitnesspal.com](http://www.myfitnesspal.com/)

Create your account or use your Facebook login for sign in. It is not possible to use the app without login.

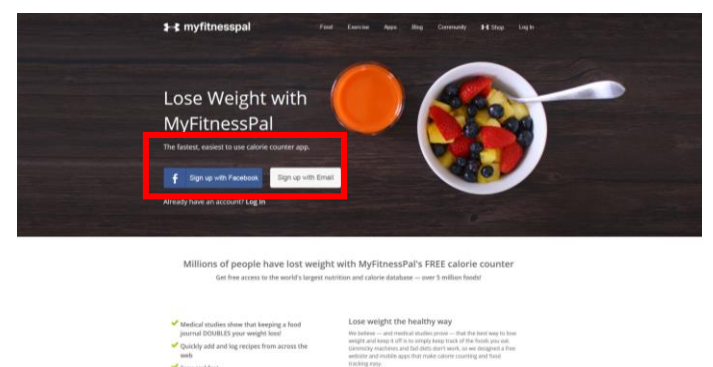

After login go to "My Home-Settings". From options, chose "Diary Settings".

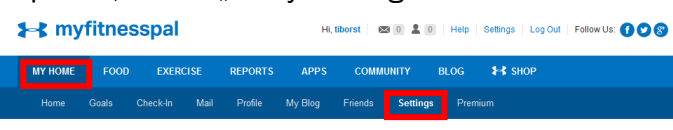

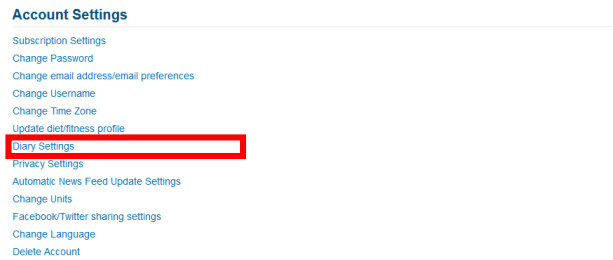

In option "Nutrients Tracked" chose "Carbohydrates", "Fat", "Proteins", "Calcium", and "Vitamin C". In option "Meal Names" enter "Breakfast", "Snack I", "Lunch", "Snack II", and "Dinner". Save by click on "Save Changes".

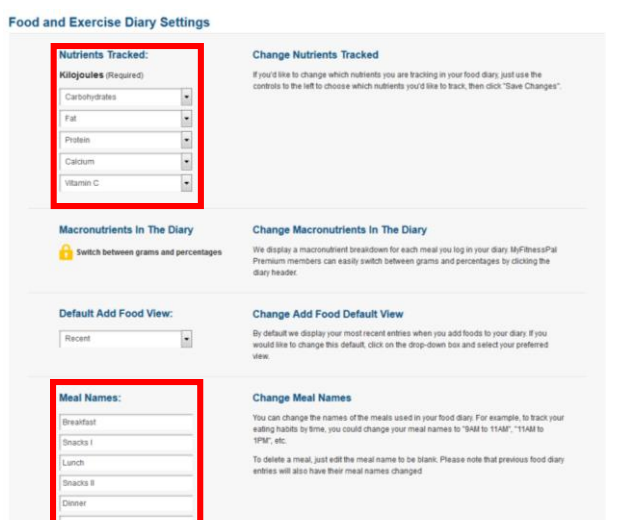

For adding the foods go to "Food-Food Diary". Click on "Add Food", enter name or key words and find appropriate food. Estimate amount of the food and click on "Add Food to Diary".

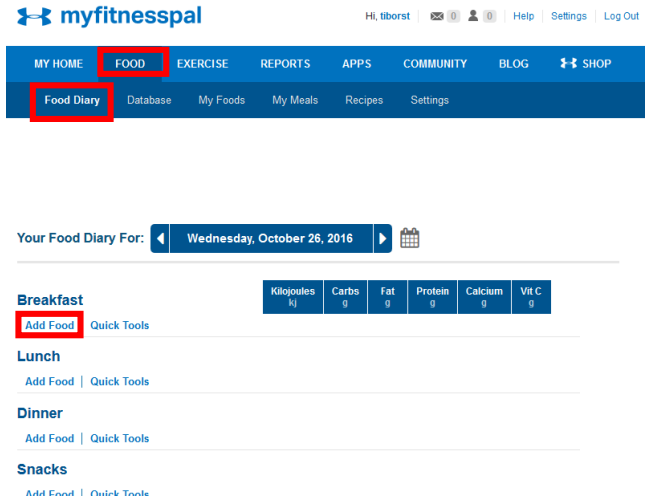

For adding the foods, you can also use mobile app "MyFitnessPal" available for iPhone and Android.

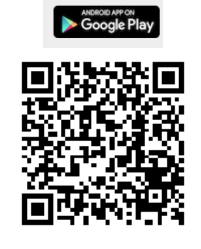

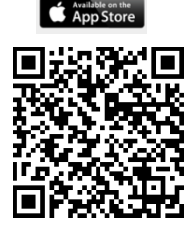

After completion of the list for whole day, go to web myfitnesspal.com and open the food diary ("Food-Food Diary"). Set the window size to fit the entire list including sums of the parameters on the screen. Use "Print Screen" to take a copy of the screen, save it as a picture, crop it and fit it into A4 page format.

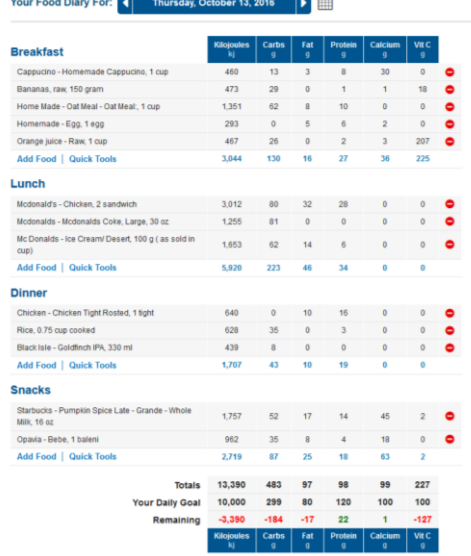

Print the list and bring it to practice.